## **How to Log-in:**

- 1. Open your internet browser and go to<https://www.myeducation.gov.bc.ca/aspen/logon.do>
- 2. Enter your username (student number)
- 3. Enter your password and click on **okay**. If you have not logged in before and do not know your password please email **[gwg@sd33.bc.ca](mailto:gwg@sd33.bc.ca)** and your password will be emailed to you. If you are new to GW Graham, your password is Sept\$2019.
- 4. The first time you log-in you will be prompted to enter an email address and change your password.
	- a. Please enter your primary email account as this account will be used to send communication from the school.
	- b. Your password must contain special characters; you can click on the blue text "click to view" to see the specific requirements for the password

## **Checking Your Grades**

- 1. Click the **Academics** top-tab.
	- a. Your classes will be listed in this window. The most recent grade in each course, for the current term will be in the blue highlighted area. (In the example shown below the grade is for term  $4 (Q4 =$  quarter 4).
	- b. Marks will only be shown for courses where the teacher has chosen to make the mark visible.
	- c. If the grade is not visible and you would like to know how you are doing in that course, please see your teacher.

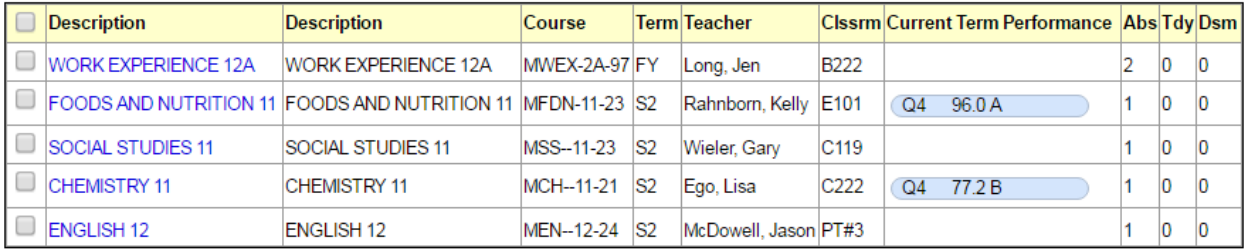

- 2. For more detailed information on the mark displayed, click on the name of the class in the list and then click on the **Assignments** side-tab.
	- a. The assignments will be shown in a list, with percentages for each one listed.
	- b. If the teacher has included written feedback for the assignment in the program, these comments will be shown in the far right-hand column.
- 3. To go back and view the detailed mark for another class, click on the blue "Classes" link under the options menu in the top left-hand corner of the screen.

## **Questions?**

For questions or concerns, please email **gwg@sd33.bc.ca** and someone will get back to you promptly.